# **Tutorial 7: CELL BASED ANIMATION CS4/5**

In this tutorial you will learn how to create cell based animation**.** The aim is to get a stickman to blink and smile.

## **Step 1: Set up the page**

Open Flash and resize the work area to 600 X 450 for this example. Call it "**stickman**".

## **Step 2: Draw the face of a stickman**

Draw the face of a stickman, placing each of the major components (eyes, face and mouth) on their own layer

- Draw the head on layer 1 and call the layer **"head"** Use the **Oval Tool** with a black stroke (outside)
- and a white fill (inside) • Create a new layer 2. Draw the eyes on this layer and call the layer "**eyes"** For the eye draw two circles, with the inside circle having a black file. Copy and paste this eye to make the second eye
- Create a new layer 3. Draw the mouth on this layer and call the layer "**mouth"**
	- o Use the **Line Tool** to draw a straight line

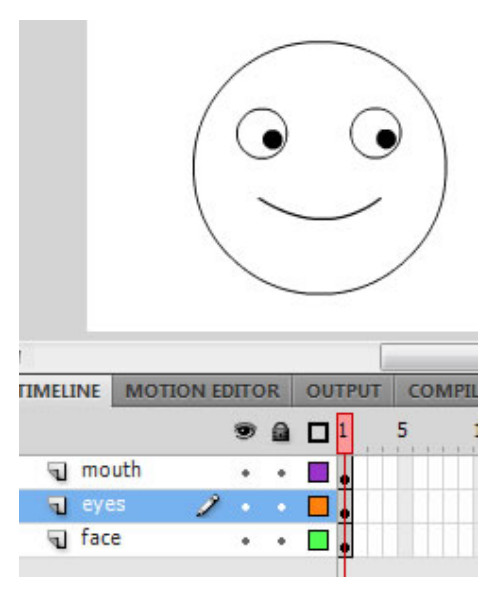

o Use the **Selection Tool, Constructed Use the** line, until you see an arrow with a curve. Double click the line and drag it to make the line into a curve (smile).

## Notes:

- 1. check each drawing is on the correct layer
- 2. if the Snapping of graphics is annoying you can turn it off. **View | Snapping** and unselect all the ticks

## **Step 3: Animate a wink**

Animate eyelids to cover the eye to make it wink

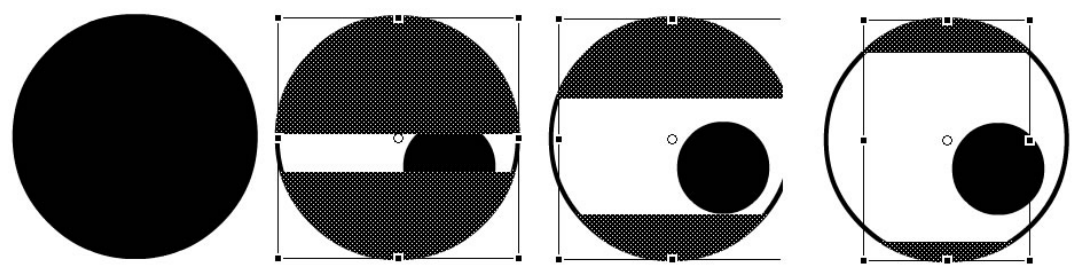

• Create a new layer called "eyelid" above the eye layer.

Create a fully closed eye

- Create a new keyframe in frame 2. Right click on the frame and select **Insert Keyframe,** or **F6**
- Copy the outside right eye graphic from eye layer
- Paste it into the evelid laver over the top of the eve. To paste in place use **CTRL+SHIFT+V**
- Fill this graphic with black

• Break this graphic apart (CTRL B)

Creating eyelids between closed and open

- Select the next frame in the eyelid layer and add a keyframe (F6)
- Use the **Free Transform Tool**, select a small section from the middle of the eyelid and **delete**
- Repeat this process adding new frames and making the eyelid smaller until the eye is open

Put the blink animation together

- Select and copy eyelid frames
	- o Hold the SHIFT key down and select the frames
	- o Right hand click and select **Copy Frames**
	- o Move to the next blank frame, right hand click and **Paste Frames**
- Select the original frames and revise the order
	- o Hold the SHIFT key down and select the frames
	- o Right hand click and select **Revise Frames**
- In a wink the eye is held shut momentarily
	- o Insert frames when the eyelid is fully closed, using **F5**
- Add frames into the other layers so they are the same length as the eyelid layer, using F5

Note: Turn on the **Onion Skin**, so that you can see what was drawn on the last frame so that you can compare the changes. Changes from the previous or later frames are seen as a lighter colour. (See cell stickmanCS4.swf)

## **Step 4: Animate the eyes**

Move the pupils in the eyes

• Repeat step 3 but instead move the pupils in the eyes, looking left and right

## **Step 5: Animate the mouth**

Move the mouth

• Repeat step 3 but instead move the mouth

## **Step 6: Test animation**

Use **Control | play** to test your animation so far. See if it is the same as the sample animation stickmanCS42.swf.

## **Step 7: Save your animation**

Save as a Flash document (stickman2.fla) Export as a Flash movie (stickman2.swf)

## **Extension:**

- **1.** Add other parts of the stickman's face on new layers
- **2.** Create a walking person using cell based animation

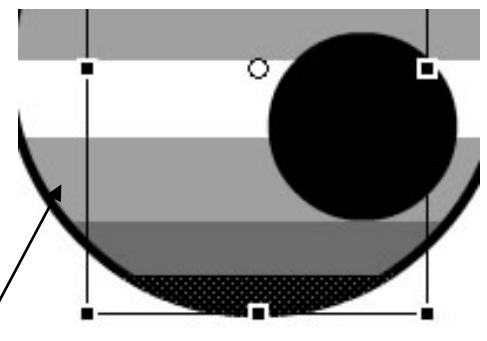

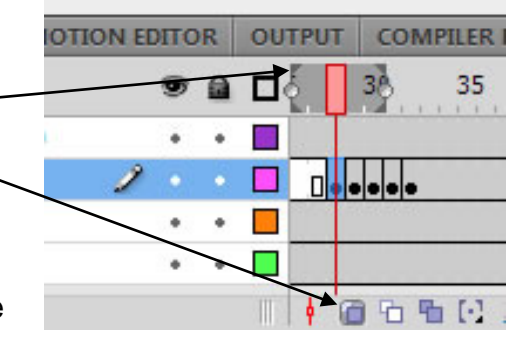